# Online-Buchungsportal Berufsfelderkundung

- Kurzanleitung für Schüler

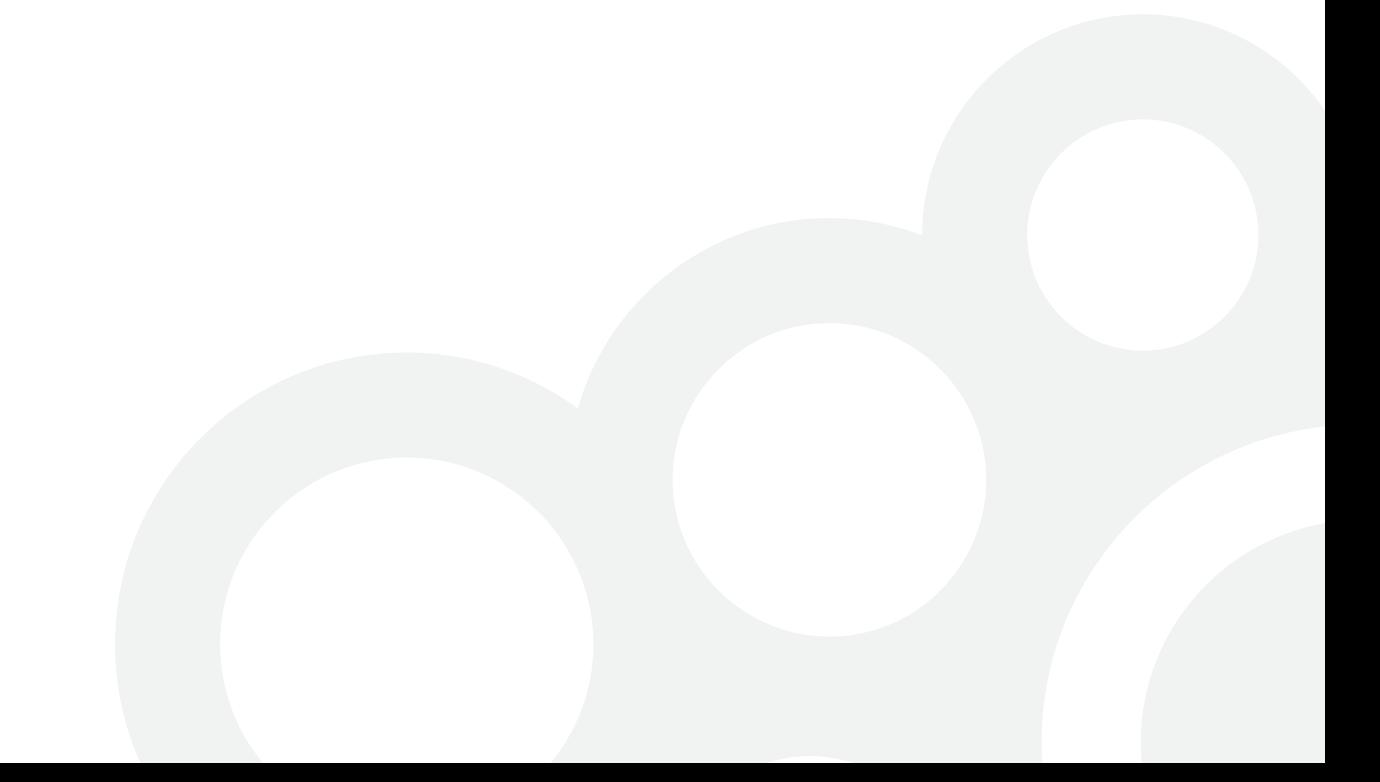

### **Überblick**

Diese Kurzanleitung soll Dir als Schüler einen direkten Einstieg in das Buchungsportal ermöglichen. Hilfestellung zu einzelnen Feldern und Funktionen findest Du außerdem auch direkt im Portal, erkennbar an einem kleinen Fragezeichensymbol neben dem jeweiligen Feld.

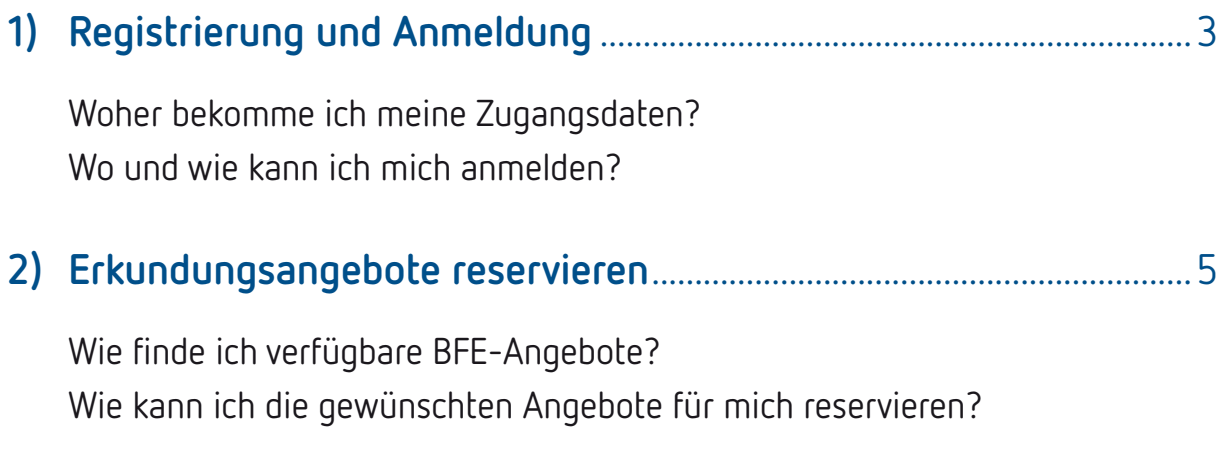

#### **Gender-Hinweis:**

Aus Gründen der besseren Lesbarkeit und Übersichtlichkeit haben wir uns in dieser Dokumentation für die Verwendung des generischen Maskulinums entschieden. Darüber hinaus werden, soweit möglich, geschlechtsneutrale Bezeichnungen (z.B. "Lehrkräfte") verwendet.

## **1) Registrierung und Anmeldung**

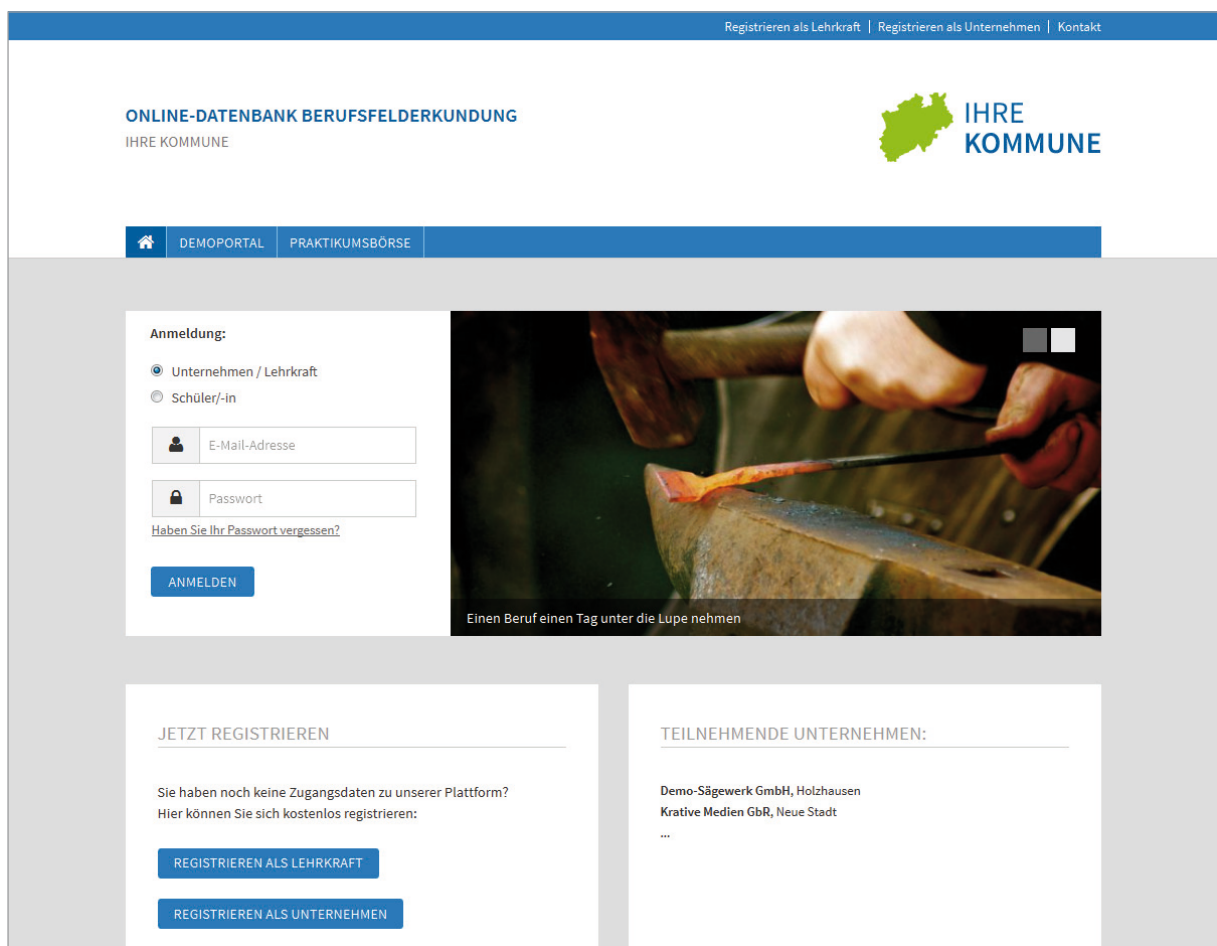

Startseite des Buchungsportals

Rufe das Buchungsportal unter der Adresse auf, die im Dir vorliegenden Informationsmaterial genannt ist. Die Adresse kann z.B. wie folgt lauten:

### **https://berufsfelderkundung-musterstadt.ontavio.de**

## **1) Registrierung und Anmeldung**

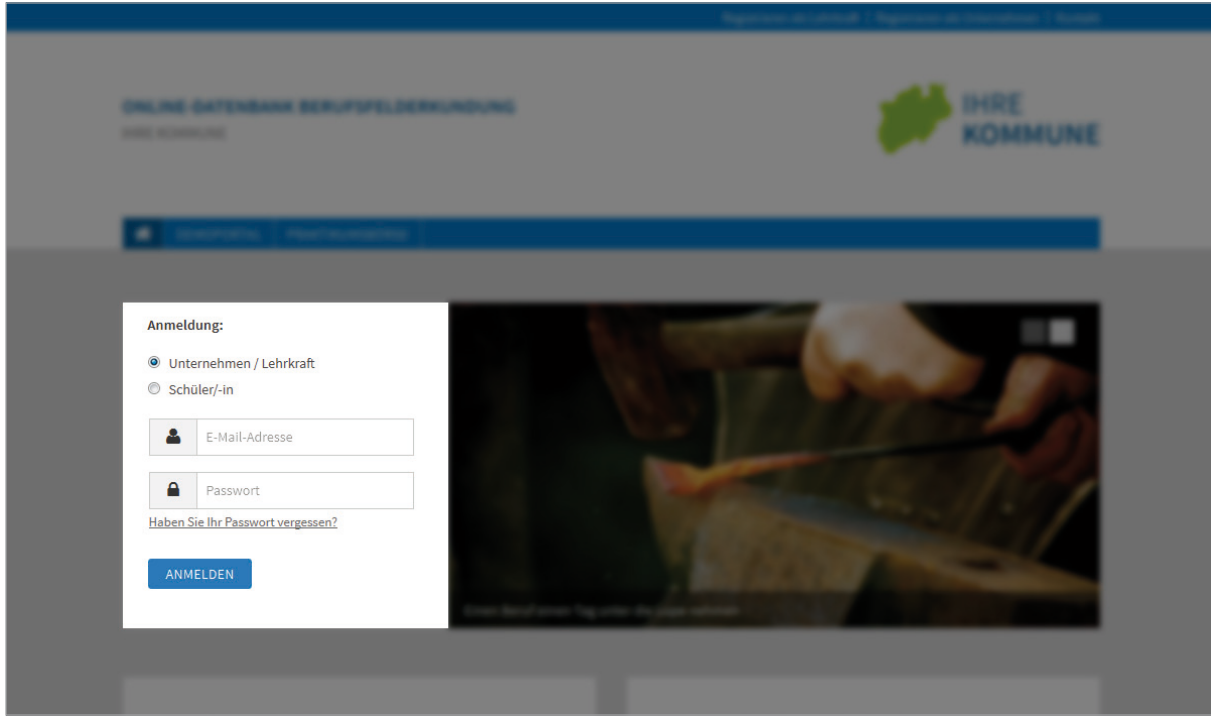

Anmeldebereich auf der Startseite

Auf der Startseite des Buchungsportals findest Du auf der linken Seite die Anmeldemaske, über die Du Dich ins Portal einloggen kannst. Hierfür benötigst Du Deine persönliche **Schülerkennung**, die Du von Deiner Lehrkraft mitgeteilt bekommen hast.

Wähle in der Anmeldemaske die Option "Schüler/-in" aus und gib Deine Kennung in das gleichnamige Feld ein. Falls Du Dich das erste Mal am Portal anmeldest, wirst du gebeten, ein **Passwort** zu wählen. Mit Deiner Kennung und diesem selbstgewählten Passwort meldest Du Dich künftig sicher am Portal an.

Falls Du Deine **Schülerkennung verloren** oder Dein **Passwort vergessen** hast, kann Dir Deine Lehrkraft eine neue Schülerkennung aushändigen. Bei der ersten Anmeldung mit der neuen Kennung kannst Du dann auch ein neues Passwort wählen.

### **2) Erkundungsangebote reservieren**

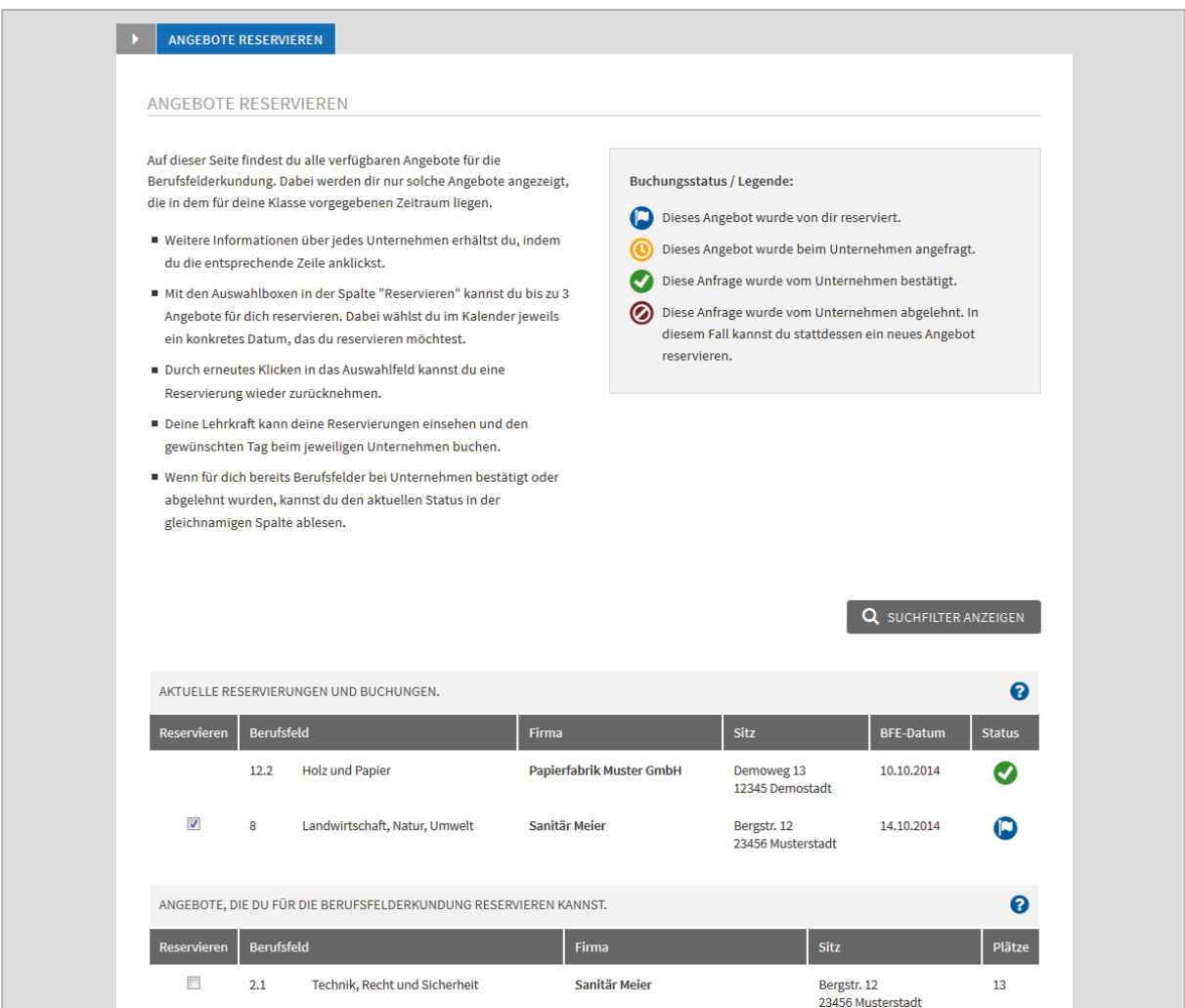

Reiter "Angebote reservieren": Finde alle verfügbaren Erkundungsangebote in Deiner Region.

Über den Reiter "Angebote reservieren" kannst Du sämtliche für Deine Klasse verfügbaren **Erkundungsangebote in Deiner Region** ausfindig machen.

Verwende auch die **Suchfilter**, um die Anzahl der gefundenen Angebote sinnvoll einzuschränken. Lass Dir beispielsweise nur Angebote im Umkreis von maximal 25 Kilometern um Deine Schule anzeigen oder filtere nach einem bestimmten Berufsfeld oder Wunschdatum.

### 2) Erkundungsangebote reservieren

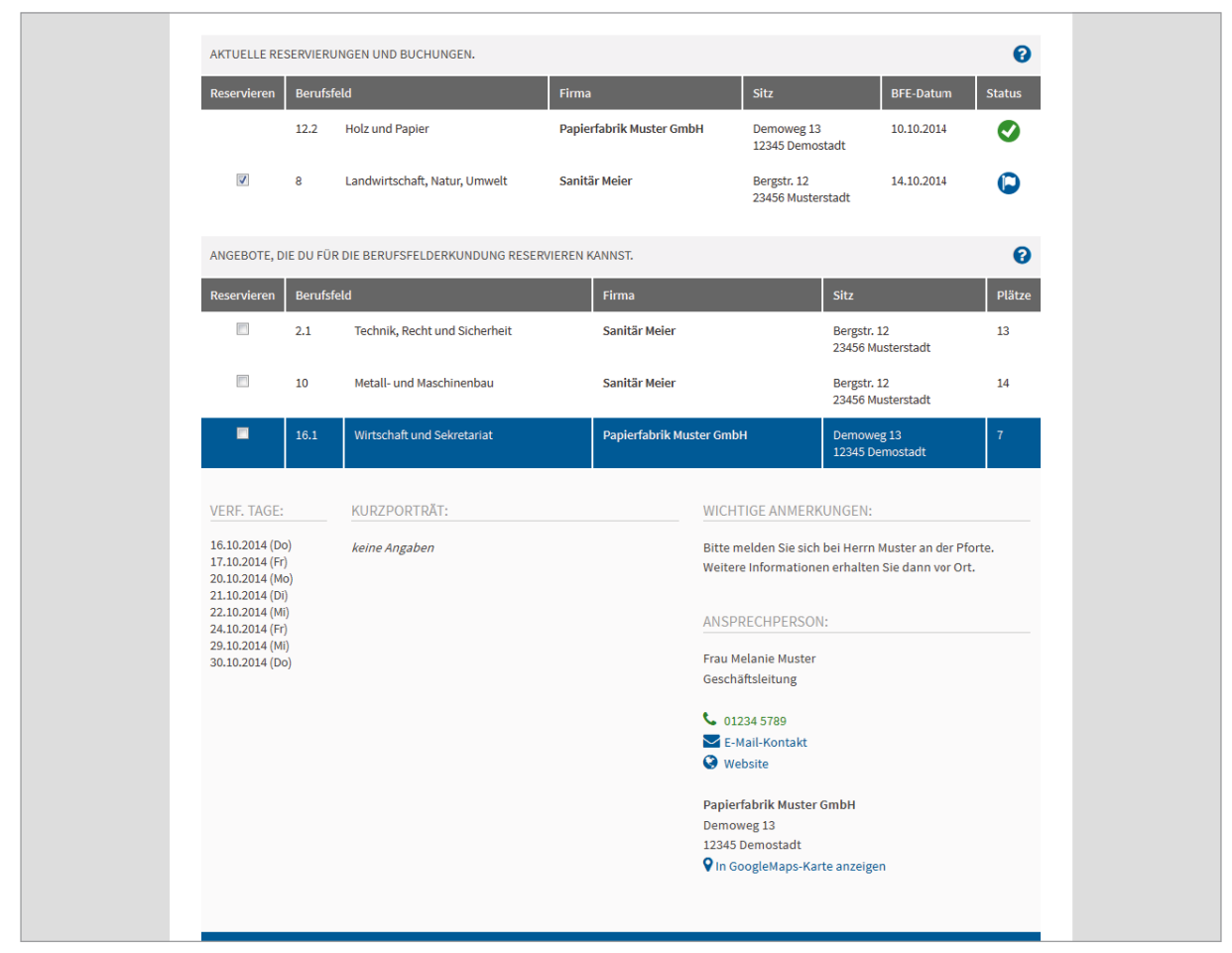

Reiter "Angebote reservieren": Informiere Dich über das verfügbare Platzangebot und lerne Unternehmen aus Deiner Region kennen.

Klicke auf ein Erkundungsangebot, um weitere Informationen zum Unternehmen zu erhalten und einen ersten Überblick über die verfügbaren Erkundungstage zu bekommen.

Deine eigenen Reservierungen und Buchungsvorgänge werden Dir übrigens in einer separaten Tabelle oberhalb der eigentlichen Suchergebnisse angezeigt.

### 2) Erkundungsangebote reservieren

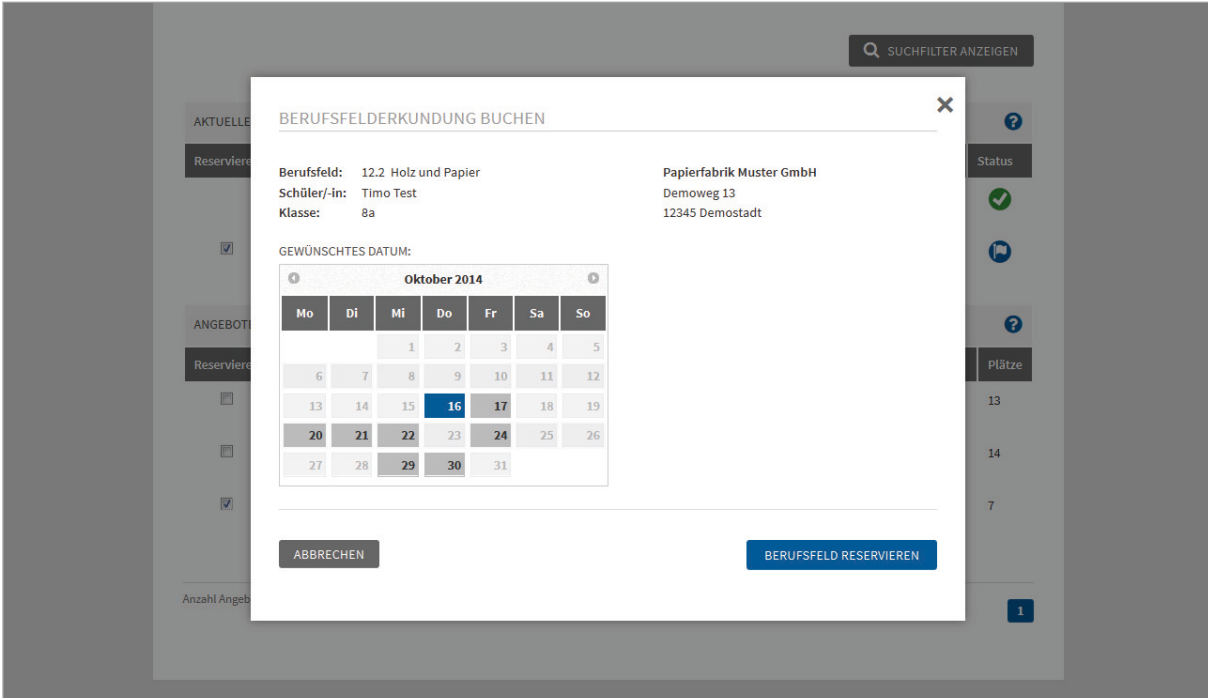

Reiter "Angebote reservieren": Reserviere bis zu 3 Angebote, die Deine Lehrkraft dann für Dich anfragen wird.

Wenn Du Dich für ein bestimmtes Angebot entschieden hast, kannst Du einen Platz für Dich reservieren, indem Du die Auswahlbox vor dem Angebot anklickst. Es erscheint daraufhin ein Kalender, der Dir alle Tage anzeigt, die in diesem Berufsfeld und bei diesem Unternehmen verfügbar sind. Wähle Dein Wunschdatum aus und klicke dann auf den Button [BERUFSFELD RESERVIEREN].

Du kannst bis zu 3 Angebote für Dich reservieren. Solange Deine Lehrkraft Deine Reservierungen noch nicht bei den jeweiligen Unternehmen angefragt hat, kannst Du sie jederzeit zurücknehmen. Klicke dazu einfach auf die Auswahlbox vor dem entsprechenden Eintrag.

Falls eine Deiner Buchungsanfragen abgelehnt werden sollte, kannst Du stattdessen ein anderes Angebot reservieren. Auch die neue Reservierung muss dann wieder von Deiner Lehrkraft in eine Buchungsanfrage umgewandelt werden.